## 3.3 入札公告検索

## (1) 入札公告検索

入札公告を検索します。

## 操 作

- ① 《入札公告》をクリックします。 《入札公告検索》画面が表示されます。
- ② 必要に応じて、各検索項目を設定します。

●検索条件の設定方法は、次のとおりです。 年度の▼をクリックし、「年度」を選択します。 調達機関の▼をクリックし、「調達機関」を選択します。 調達区分の▼をクリックし、「工事」または「コンサル」を選択します。 部署課所名の▼をクリックし、「部署課所名」を選択します。 入札方式の一覧から、該当する入札方式の□をクリックし、チェックを付けます。 工種区分の▼をクリックし、「工種区分」を選択します。 入札公告日範囲の開始日の選択をクリックします。 《日付入力カレンダー》画面が表示されます。開始日をクリックし、選択します。 同様に終了日を選択します。 文字検索する場合は、文字列検索に検索文字を入力します。 ●2 つ目の条件がある場合は、文字列検索の▼をクリックし、「and」または「or」を選択後、条件を入 力します。

1画面あたり表示する検索結果件数を、▼をクリックし、選択します。

③ 検索をクリックします。

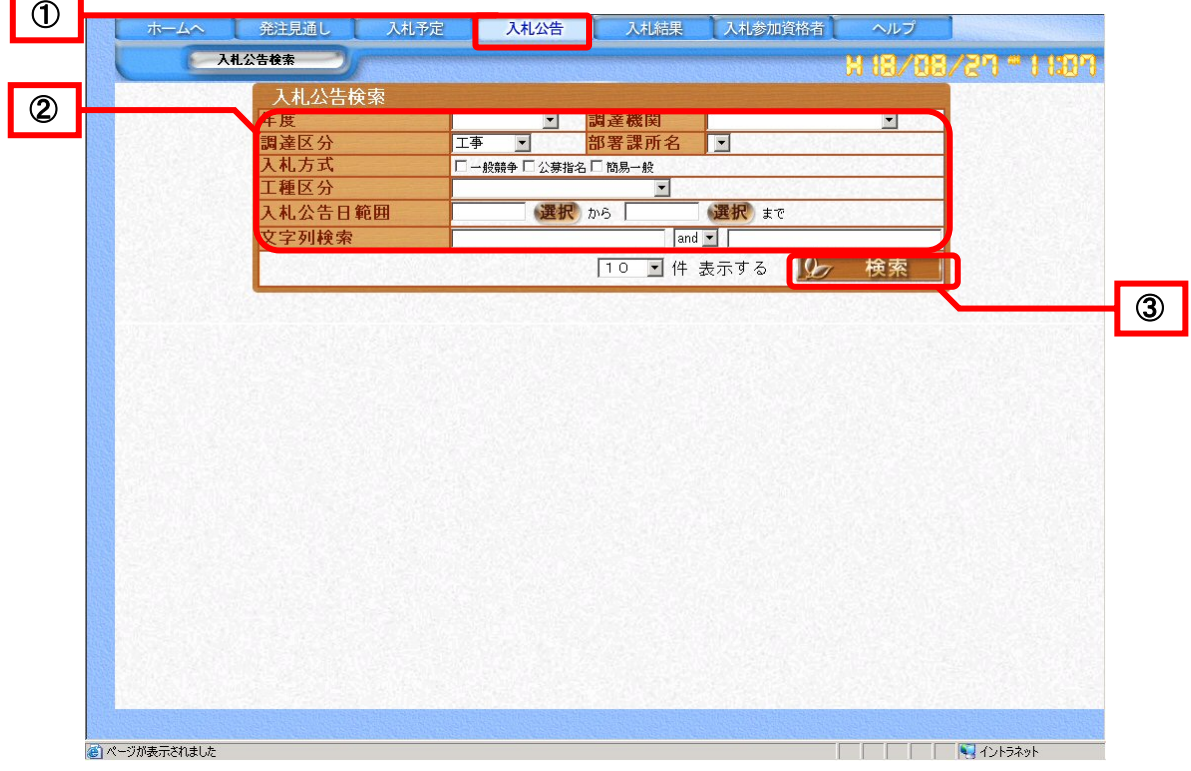

検索結果が表示されます。

検索結果が複数ページに表示される場合は、 で画面を切り替えます。

案件の詳細を表示します。

## ④ 見たい案件の調達案件名称をクリックします。

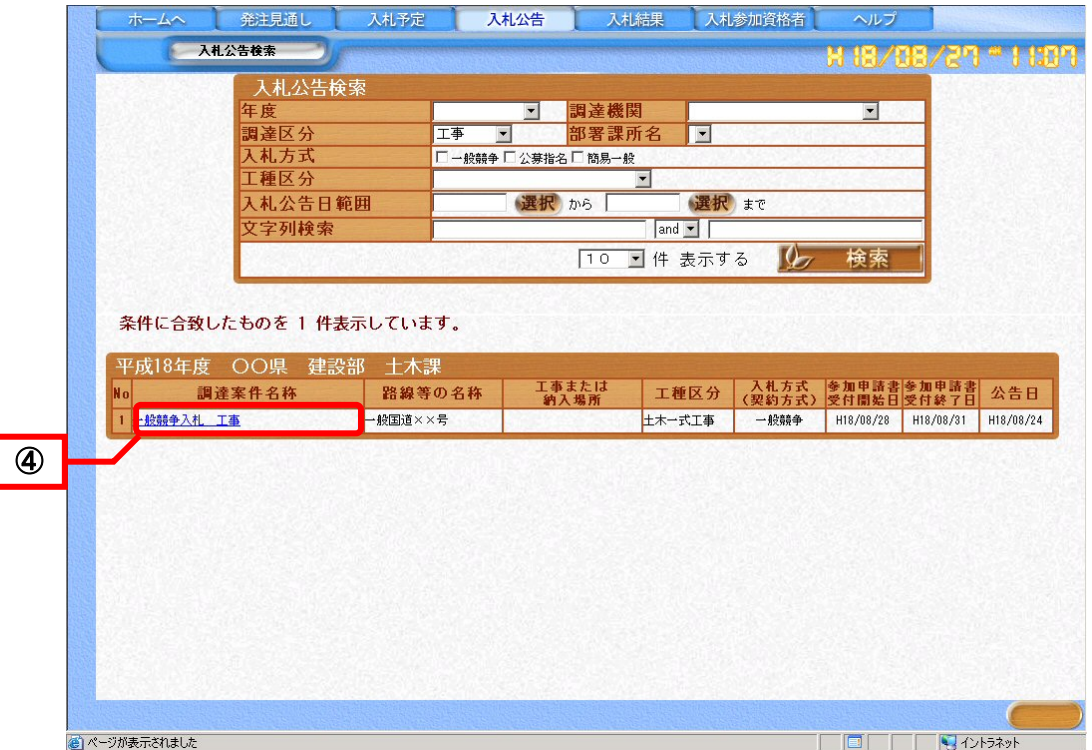

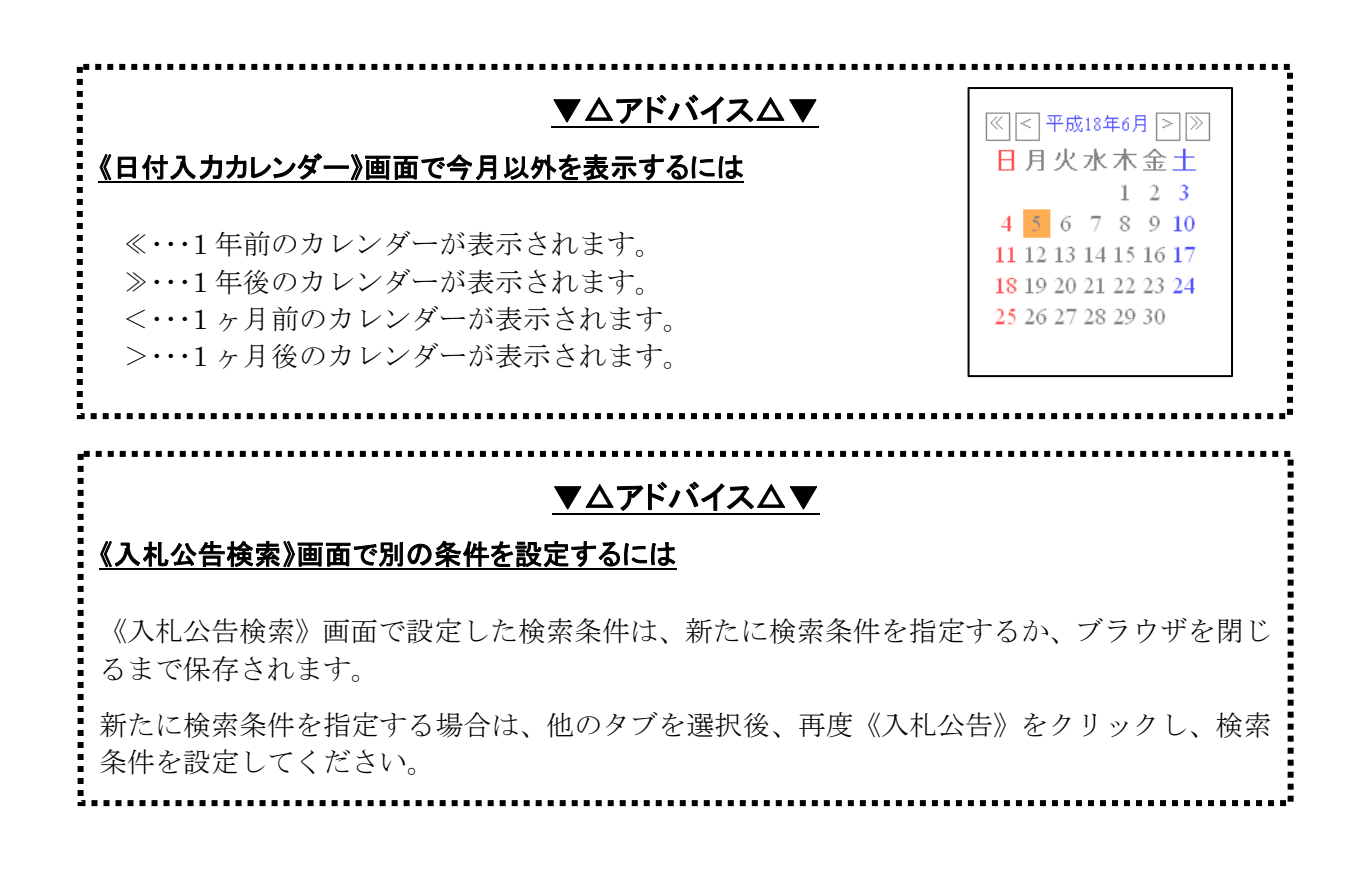

《入札公告表示》画面が表示され、選択した案件の詳細が表示されます。

⑤ ダウンロードするファイル名をクリックします。 ●ダウンロードするファイルが複数ある場合は⑤~⑨の操作を繰り返します。

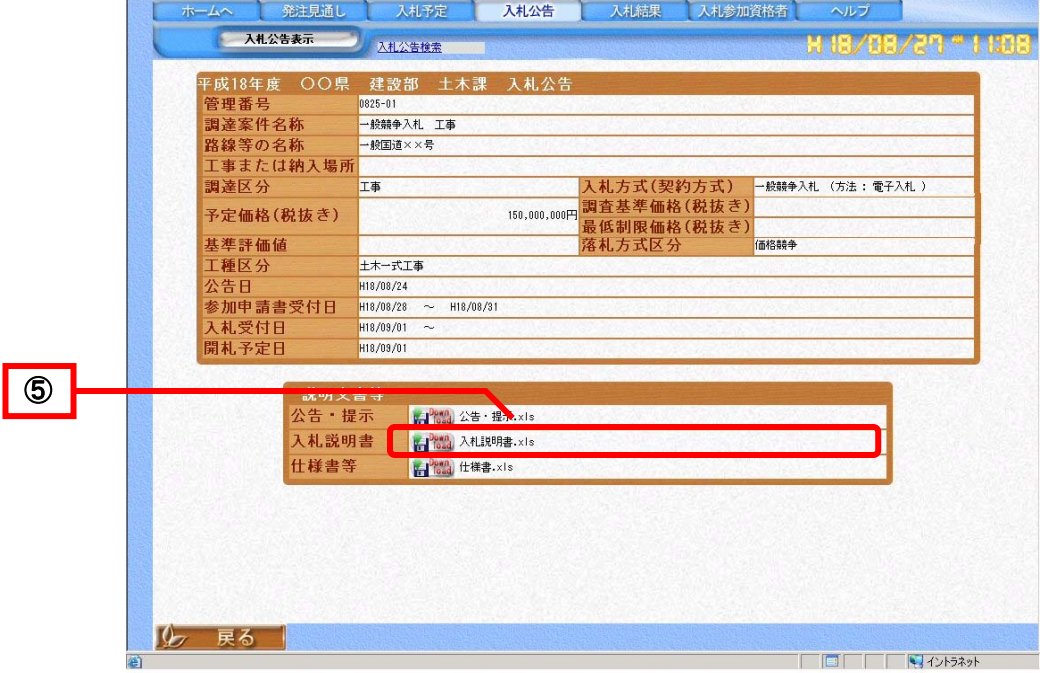

《ファイルのダウンロード》が表示されます。

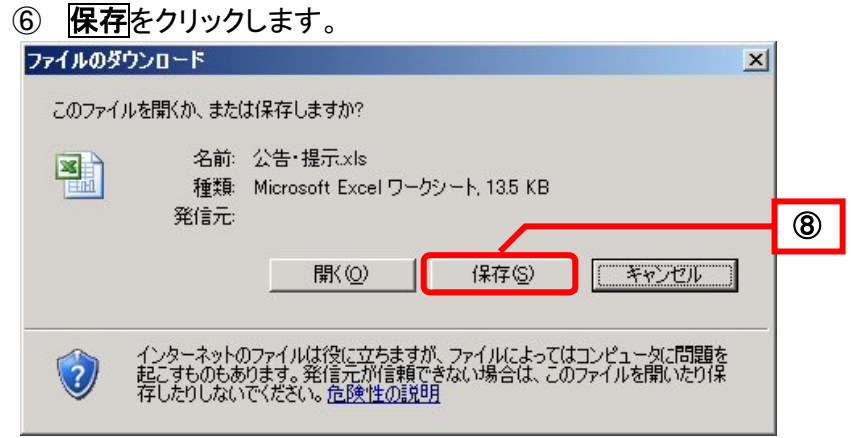

《名前を付けて保存》が表示されます。

- ⑦ 保存する場所を指定します。
- ⑧ 「ファイル名」を入力します。
- ⑨ 保存をクリックします。

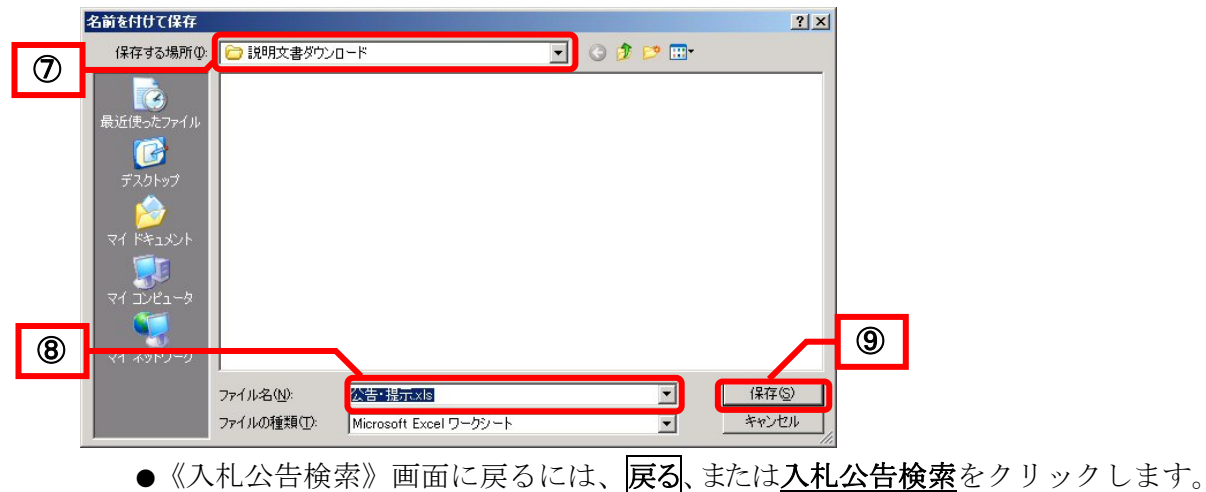